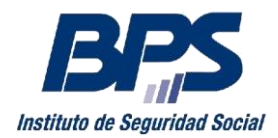

**Comunicado 13/2018**

### **Asistencia al Contribuyente**

Abril/2018

# **INSTRUCTIVO SERVICIO EN LÍNEA SOLICITUD Y DESCARGA DE CERTIFICADOS ESPECIALES Sustituye Comunicado 39/2017**

Este servicio permite al usuario:

- Solicitar certificados especiales
- Consultar el estado del certificado
- Acceder al reporte de observaciones a la solicitud
- Descargar el Certificado Especial.

### **1. Acceso al servicio**

Se accede a través de la página web de BPS [\(www.bps.gub.uy\)](http://www.bps.gub.uy/) Servicios en línea - Todos los servicios en línea – Certificados, seleccionando "Solicitud y descarga de certificados", debiendo contar con usuario personal. El usuario deberá tener el perfil "Solicitud de certificados especiales" delegado o bien tener alguna de las siguientes facultades:

- Todas las facultades
- Otorgar declaración
- Declaración en Certificado Especial

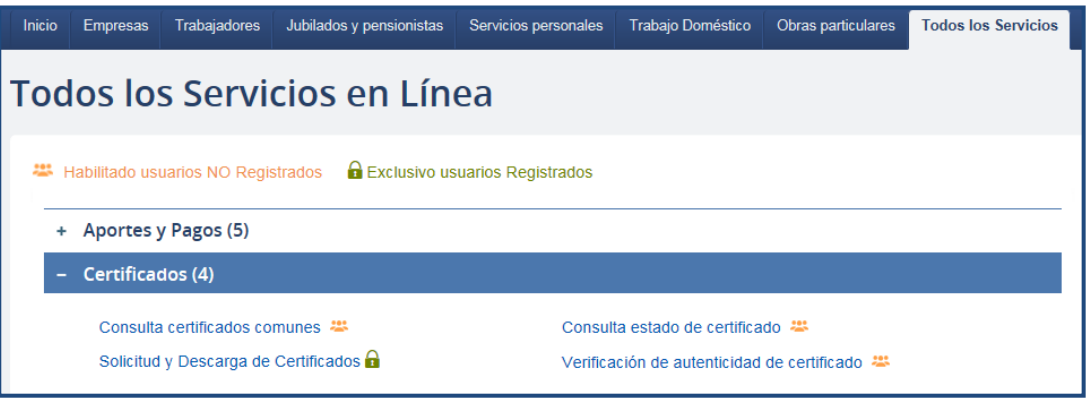

### **2. Solicitud y descarga de Certificados**

Una vez que ingresa al servicio se despliega la lista de empresas habilitadas para el usuario, debiendo seleccionar la empresa con la cual desea trabajar y luego la acción "Ver certificados".

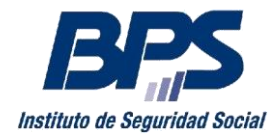

#### **Comunicado 13/2018**

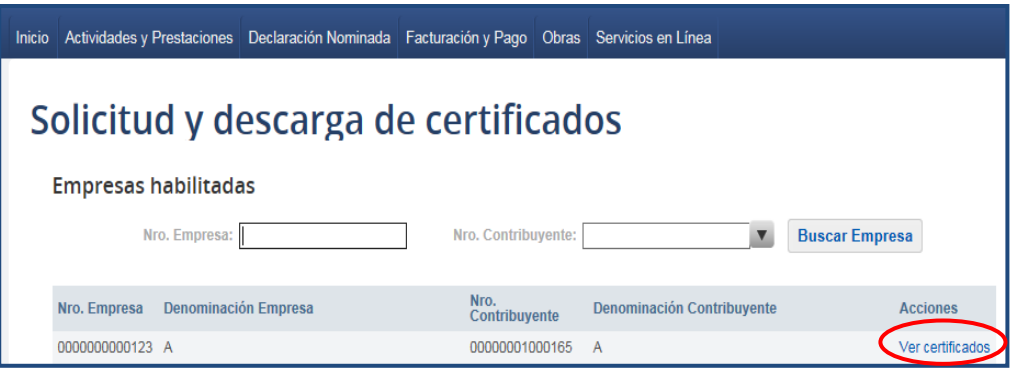

En la siguiente pantalla se visualiza el listado de certificados comunes y especiales de la empresa, el estado de los mismos (Vigente, Observada, etc.) y las acciones habilitadas según corresponda.

### **2.1.Certificados Especiales**

Desde el punto Certificados Especiales se pueden realizar las siguientes acciones:

- Solicitar Certificado Especial<sup>1</sup>
- En caso de detectarse observaciones en la solicitud pueden obtenerse mediante la acción "Ver observaciones".
- Descargar el certificado emitido
- Ver detalle para las solicitudes ingresadas para los siguientes motivos:
	- Enajenar Inmuebles Rurales o Urbanos
	- Ceder derechos de promesas de enajenación de inmuebles Rurales o Urbanos
	- Adquirir y Gravar Inmuebles Rurales o Urbanos en forma simultánea
	- Enajenar Vehículo de Transporte de Carga o de Pasajeros de uso público, colectivo o individual.
	- Enajenar o Ceder Promesa de enajenación de establecimiento comercial, industrial o agropecuario
	- Enajenar o gravar diques flotantes, aeronaves o buques y demás embarcaciones

1

<sup>1</sup> Ver motivos de solicitud web en anexo.

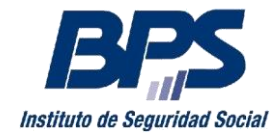

**Comunicado 13/2018**

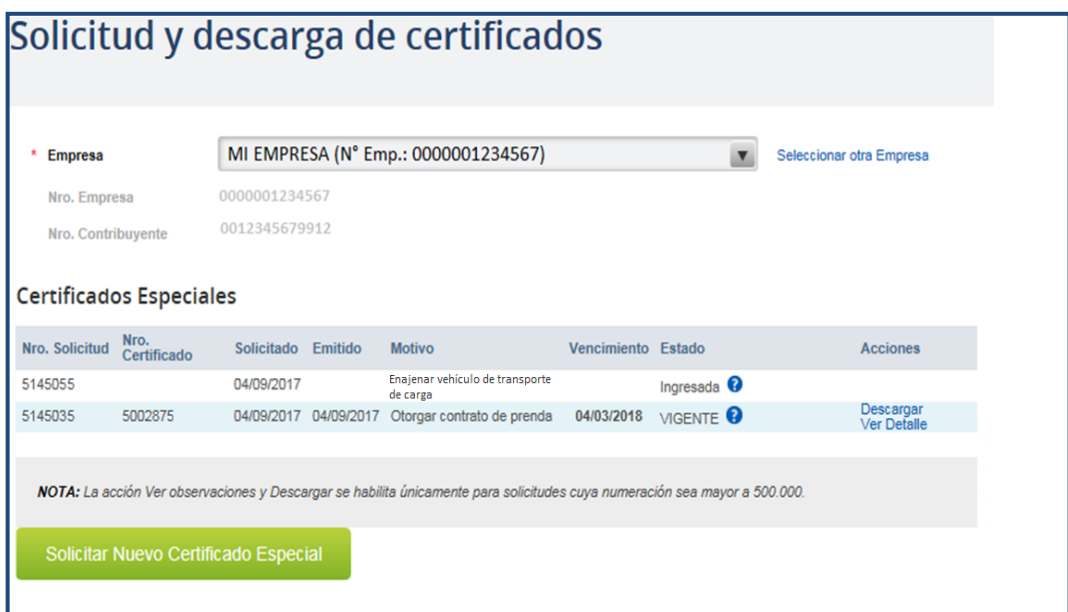

Se debe tener en cuenta que:

Al solicitar un certificado especial, se genera de forma automática un timbre profesional, el que será facturado con el código 113.

- En caso de surgir observaciones a la solicitud, aquellas que involucren una gestión por parte del contribuyente (pagos de obligaciones, modificaciones registrales, etc.), una vez subsanadas se procesarán automáticamente, no requiriendo comunicación al respecto.

Cuando se requiera la presentación de documentación adicional, se debe proceder de acuerdo a lo establecido en el instructivo de [Levantamiento de observaciones.](http://www.bps.gub.uy/bps/file/11388/3/ce-levantamiento-de-observaciones-v3.pdf)

### **2.1.1. Solicitar Certificado Especial**

Para realizar una nueva solicitud, debe seleccionar la opción "Solicitar Nuevo Certificado Especial".

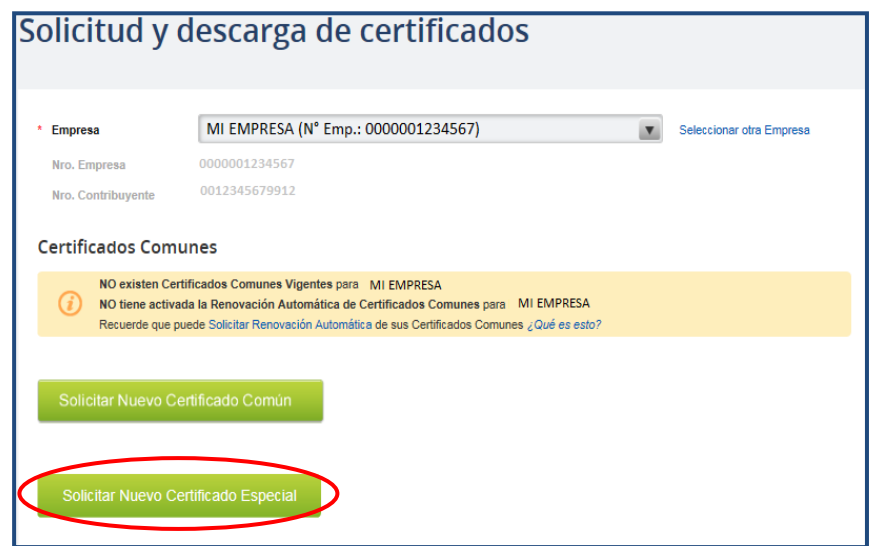

**Paso 1: Contacto y Motivo.**

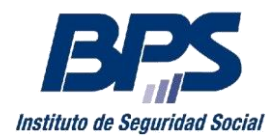

**Comunicado 13/2018**

Se despliega pantalla en donde debe ingresar los siguientes datos:

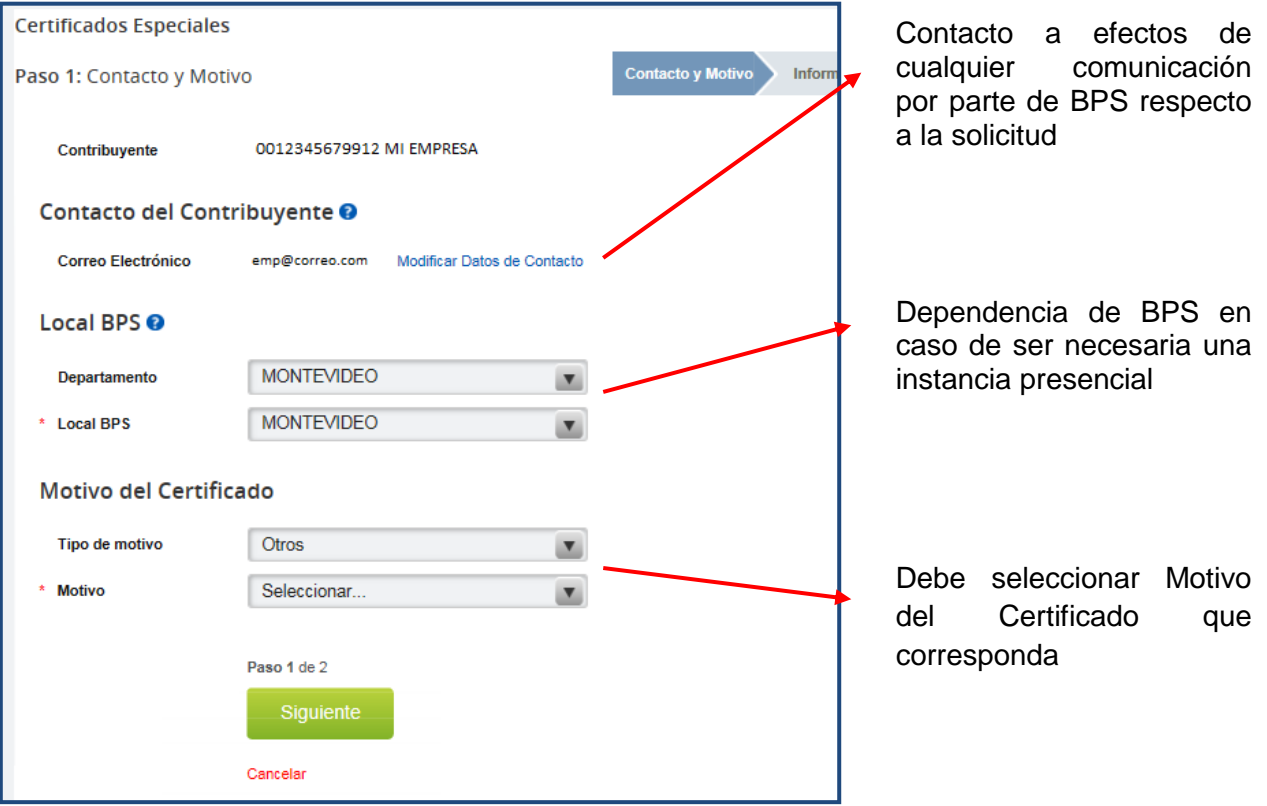

### **A. Solicitud de Certificado Especial para Establecimiento Comercial, Agropecuario o Industrial**

### **Paso 1 – Contacto y Motivo**

Al seleccionar Tipo de Motivo "Establecimiento Comercial, Agropecuario o Industrial", el usuario debe seleccionar el Motivo deseado, pudiendo ser:

- Ceder promesa de enajenación de establecimiento agropecuario
- Ceder promesa de enajenación de establecimiento comercial
- Ceder promesa de enajenación de establecimiento industrial
- Enajenar establecimiento agropecuario
- Enajenar establecimiento comercial
- Enajenar establecimiento industrial

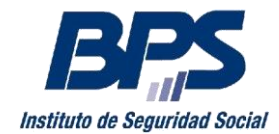

**Comunicado 13/2018**

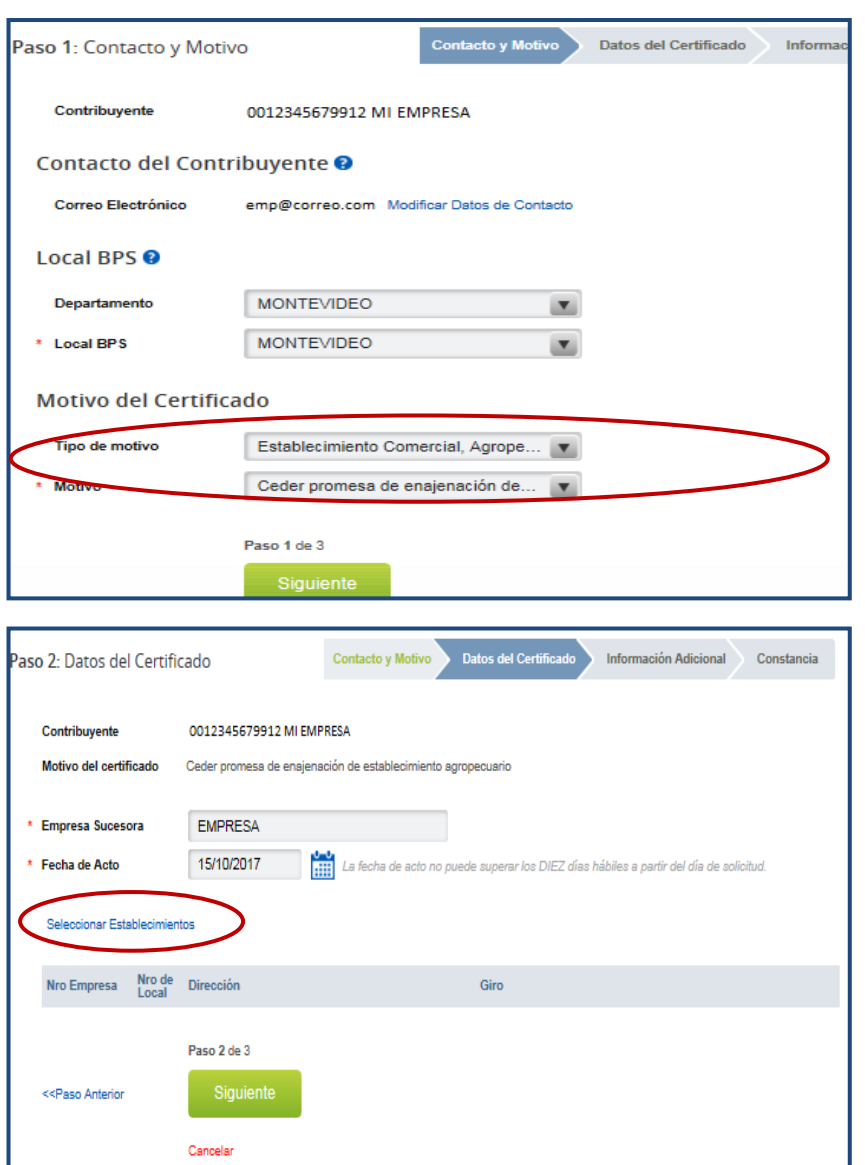

### **Paso 2 – Datos del Certificado**

En este paso se despliega el nombre y número del contribuyente, y el motivo seleccionado. Se debe ingresar la denominación de la empresa sucesora, fecha del acto y seleccionar el establecimiento correspondiente en el punto "Seleccionar Establecimiento".

Se debe tener en cuenta que la fecha de acto (fecha de la entrega de la posesión) no puede superar los diez días hábiles a partir del día de la solicitud.

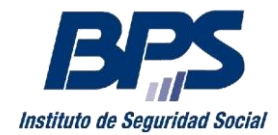

**Comunicado 13/2018**

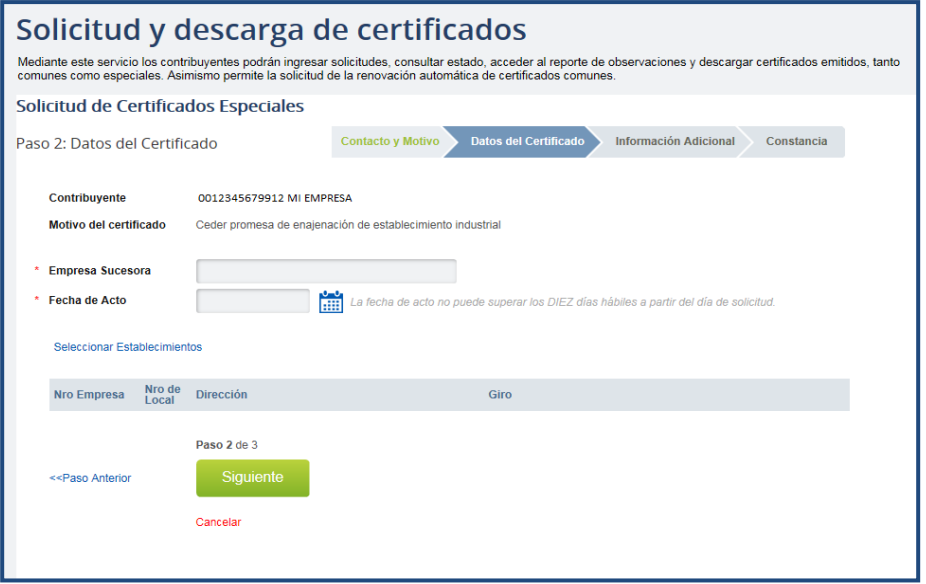

### **Paso 3 – Información Adicional**

El contribuyente debe seleccionar:

- **Trámite común**: cuando se cancelan los adeudos que surjan en forma previa a la obtención del certificado.
- **Operación simultánea:** cuando cancela adeudos en forma simultánea a la obtención del certificado, indicando la fecha en la que se realiza la operación, debiendo seleccionar fecha posterior a la del día $^2$ .
- **Presenta garantía**: en caso de seleccionar esta opción, debe ingresar el número de expediente relacionado a la petición por la presentación de garantía.

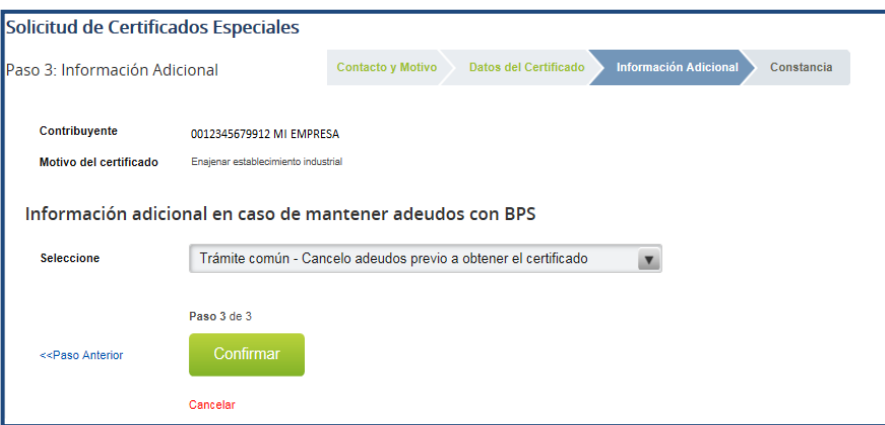

Ingresados los datos solicitados se despliega una pantalla informando el éxito de la transacción y se habilita la descarga de la constancia

<sup>1</sup> 2 Acceda a mayor información sobre esta opción ingresando a ["Situaciones Especiales"](http://www.bps.gub.uy/10426/contribuyentes-con-adeudos.html)

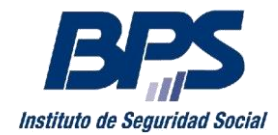

#### **Comunicado 13/2018**

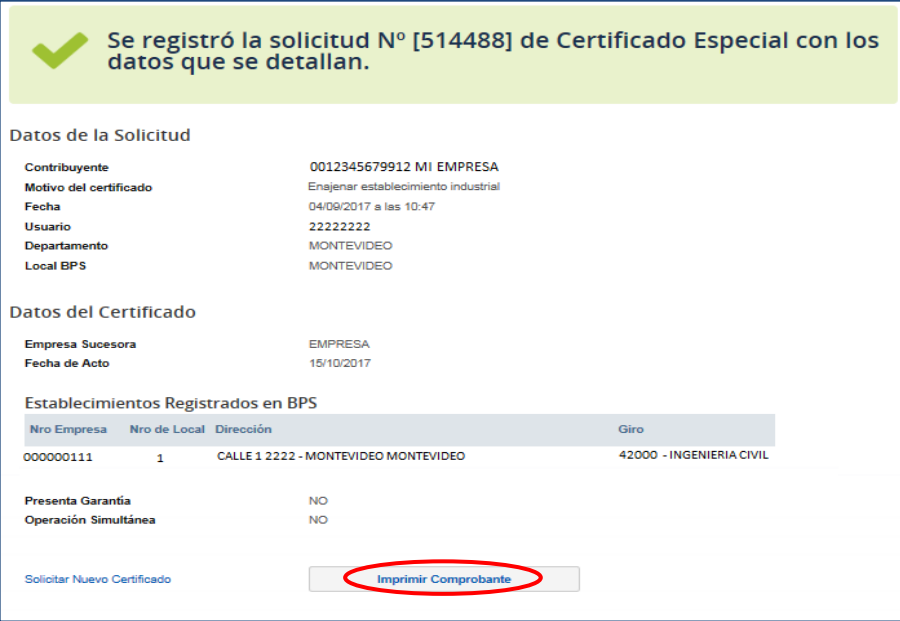

### **B. Solicitud de Certificado Especial para Vehículos**

### **Paso 1 – Contacto y Motivo**

Al seleccionar Tipo de Motivo "Vehículos", el usuario debe indicar el Motivo deseado, pudiendo ser:

- Enajenar vehículo de transporte de carga
- Enajenar vehículo de transporte de pasajeros de uso público, colectivo o individual
- Enajenar aeronave
- Enajenar buque
- Enajenar demás embarcaciones
- Enajenar dique flotante
- Gravar aeronave
- Gravar buque
- Gravar demás embarcaciones
- Gravar dique flotante

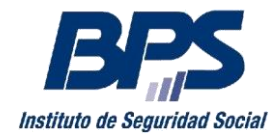

**Comunicado 13/2018**

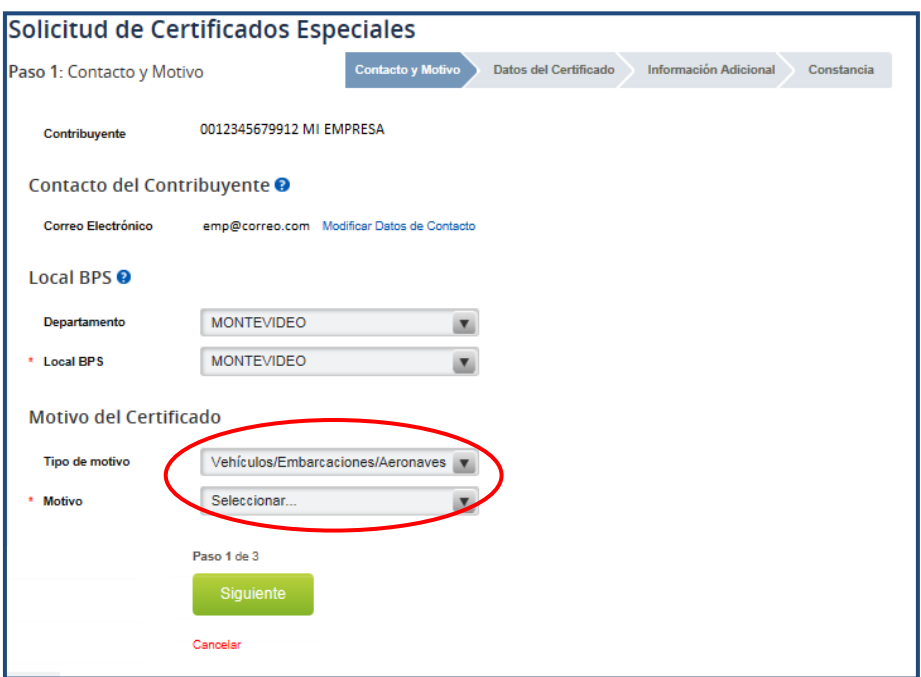

### **Paso 2 – Datos del Certificado**

En este paso se despliega el nombre y número del contribuyente, y el motivo seleccionado.

En caso de haber seleccionado los motivos enajenar vehículo de transporte de carga o enajenar vehículo de transporte de pasajeros de uso público, colectivo o individual, se debe indicar el vehículo desde el listado de vehículos de las empresas del contribuyente, que se ubica en el punto "Seleccionar vehículo registrado en BPS". Se muestran los vehículos con forma de tenencia o en calidad de titular que estén inscriptos en Registro de Contribuyentes.

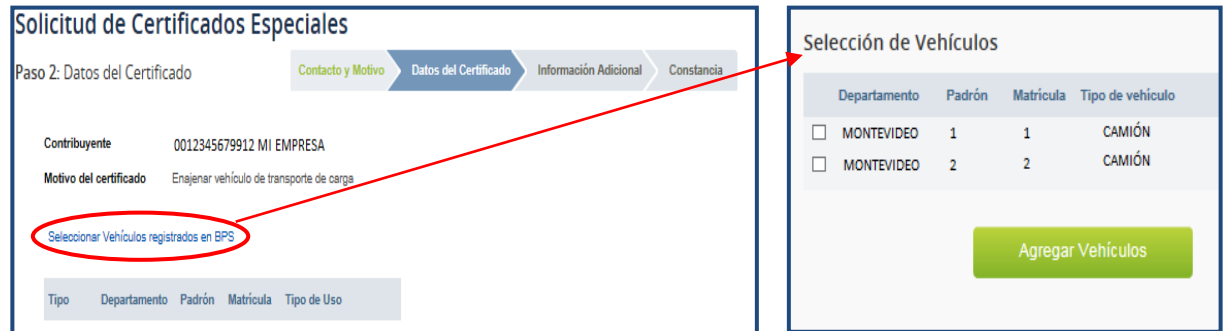

Desde la opción "Ingreso Vehículo no Registrado en BPS" se puede ingresar solicitudes de vehículos que no requieren registro en BPS. Dicha funcionalidad requiere completar datos referidos a: Departamento, Padrón, Matricula, Tipo de Vehículo, Si es de uso propio o no, Tipo de Uso o Afectación a la Actividad Comercial según corresponda.

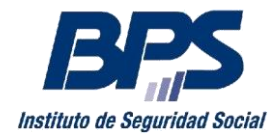

**Comunicado 13/2018**

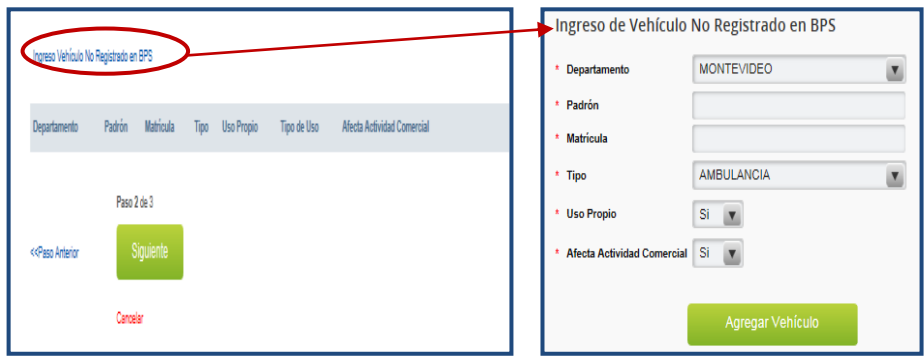

Se debe tener en cuenta que solicitudes vinculadas a vehículos no registrados en BPS, de uso propio y afectado a la actividad comercial, no podrán ingresarse por esta vía, dado que se debe inscribir previamente en Registro de Contribuyentes.

En caso de seleccionar motivos relacionados con aeronaves, se debe indicar la aeronave desde el listado de aeronaves de las empresas del contribuyente, que se ubica en el punto "Seleccionar Aeronave registrada en BPS". Se muestran las aeronaves con forma de tenencia o en calidad de titular que estén inscriptos en Registro de Contribuyentes.

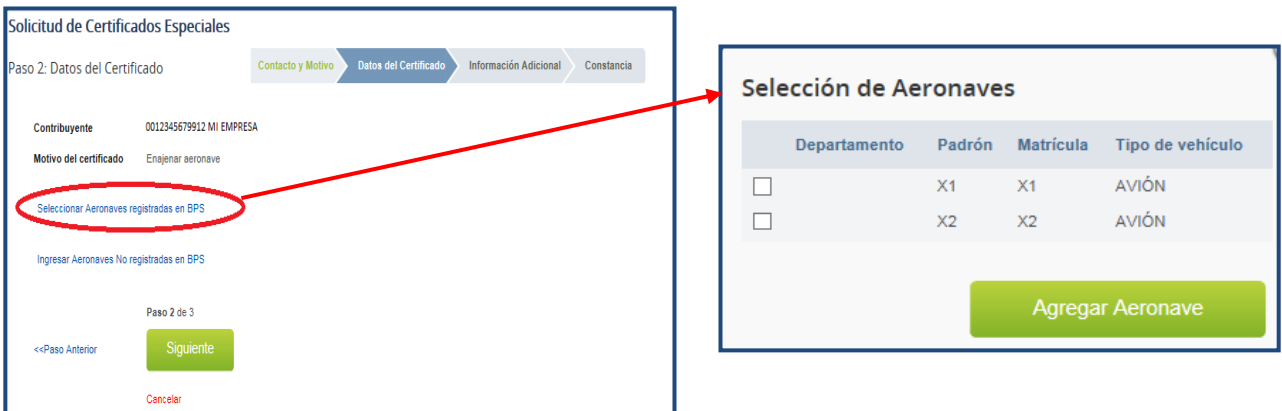

Desde la opción "Ingresar Aeronaves No registradas en BPS" se puede ingresar solicitudes de aeronaves que no requieren registro en BPS.

Dicha funcionalidad requiere completar datos referidos a: Matricula, Tipo de Aeronave y Si es de uso propio o no.

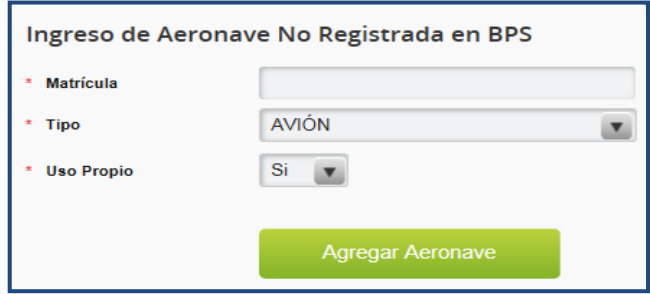

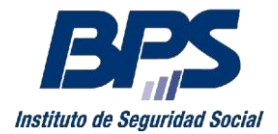

#### **Comunicado 13/2018**

En caso de seleccionar motivos relacionados con embarcaciones, se debe indicar la embarcación desde el listado de embarcaciones de las empresas del contribuyente, que se ubica en el punto "Seleccionar Embarcaciones registradas en BPS". Se muestran las embarcaciones con forma de tenencia o en calidad de titular que estén inscriptos en Registro de Contribuyentes.

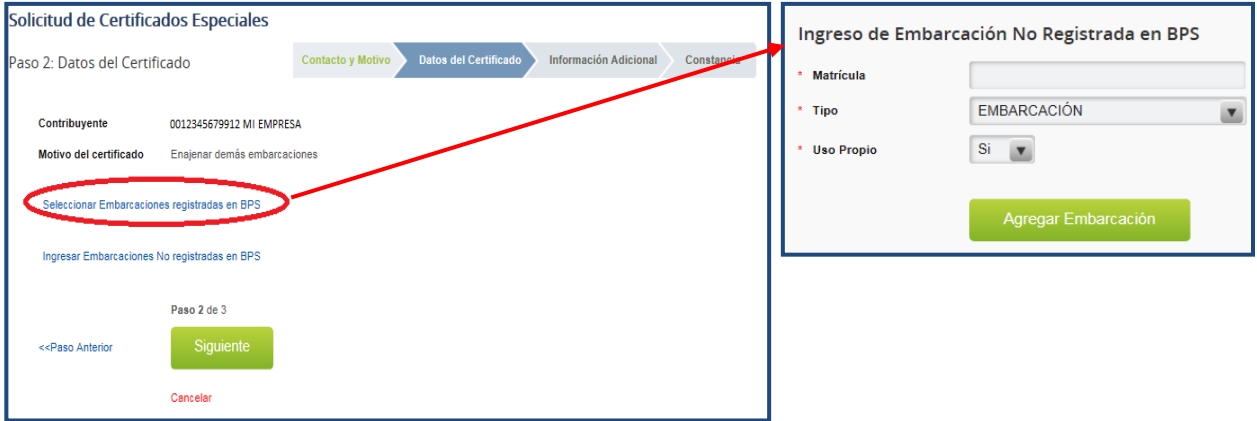

Desde la opción "Ingresar Embarcaciones No registradas en BPS" se puede ingresar solicitudes de embarcaciones que no requieren registro en BPS.

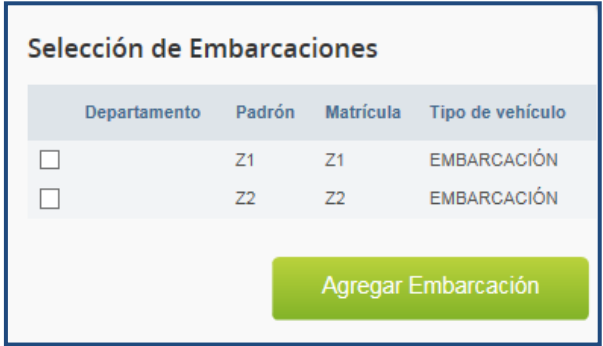

Dicha funcionalidad requiere completar datos referidos a: Matricula, Tipo de Embarcación y Si es de uso propio o no.

### **Paso 3 – Información Adicional**

Ver punto 2.1.1.A, paso 3

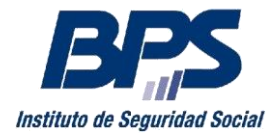

#### **Comunicado 13/2018**

Ingresados los datos solicitados se despliega una pantalla informando el éxito de la transacción y se habilita la descarga de la constancia.

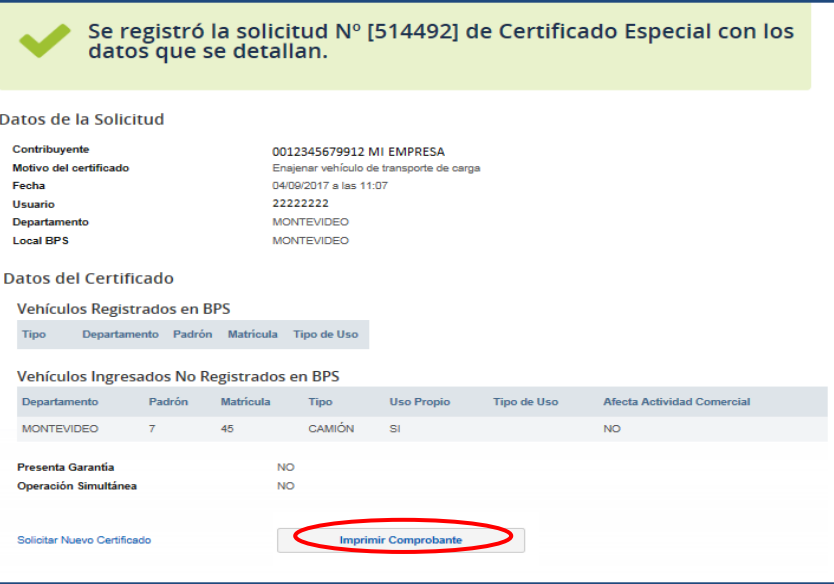

### **C. Solicitud de Certificado Especial para otros motivos**

#### **Paso 1 – Contacto y Motivo**

Al seleccionar Tipo de Motivo "Otros", el usuario deberá seleccionar el Motivo deseado, pudiendo ser:

- Absorber Empresa
- Clausurar
- Disolver y liquidar
- Escindir empresa
- Fusionar empresa
- Liquidar
- Otorgar contrato de prenda
- Transformar empresa

Las solicitudes para Liquidar, Disolver y Liquidar y Clausurar, tienen como requisito que la aportación se encuentre Clausurada, emitiéndose el certificado a la fecha de clausura; mientras que las solicitudes para Fusionar, Escindir, Absorber y Transformar, requieren se ingrese la denominación de la empresa sucesora.

### **Paso 2 – Información Adicional**

Ver punto 2.1.1.A, paso 3

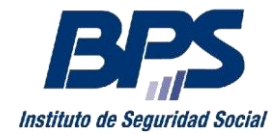

<u>.</u>

### **Banco de Previsión Social Asesoría Tributaria y Recaudación**

**Comunicado 13/2018**

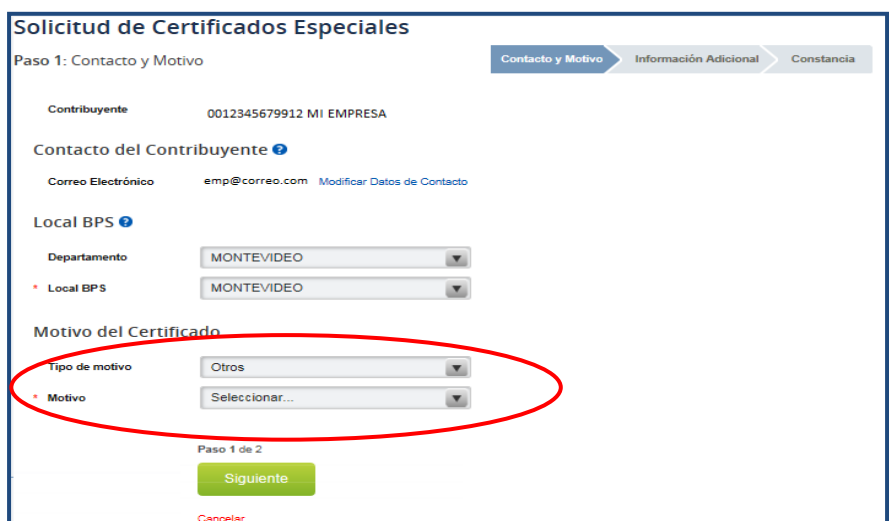

Ingresados los datos solicitados se despliega una pantalla informando el éxito de la transacción y se habilita la descarga de la constancia.

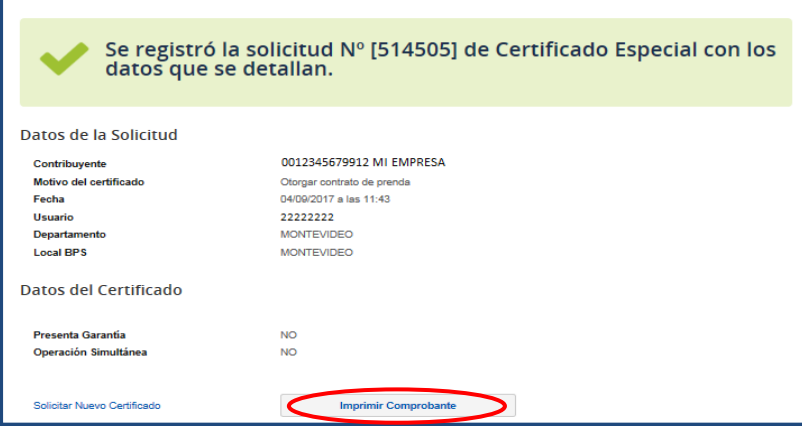

### **2.1.2. Obtener detalle de Observaciones de la solicitud del Certificado**

De surgir observaciones, podrá acceder al detalle de las mismas en la opción "Ver observaciones", en el listado de Certificados Especiales para la empresa $^3$ .

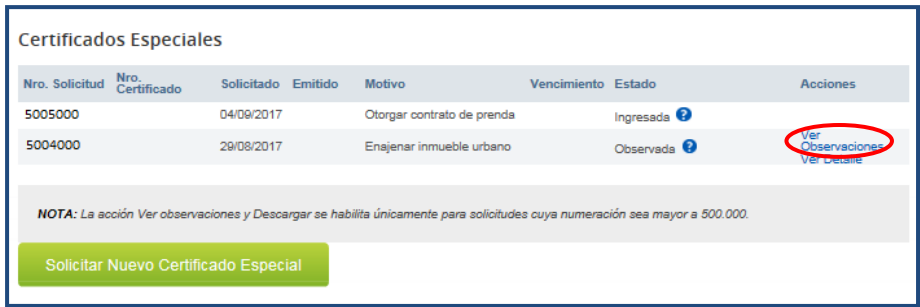

 $3$  Se recuerda que las observaciones que involucren una gestión por parte del contribuyente (pagos de obligaciones, modificaciones registrales, etc.), una vez subsanadas se procesan automáticamente, no requiriendo comunicación al respecto

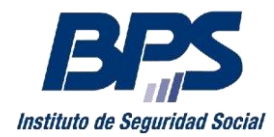

**Comunicado 13/2018**

### **2.1.3. Ver detalle para las solicitudes ingresadas**

Mediante la acción "Ver Detalles", podrá visualizar información respecto a la solicitud del certificado.

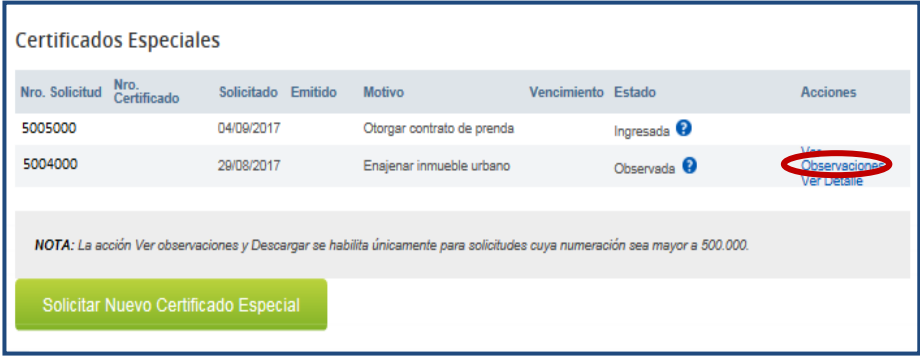

### **2.1.4. Descargar el certificado emitido**

Una vez que se emite el Certificado, el usuario podrá descargarlo seleccionando la acción "Descargar".

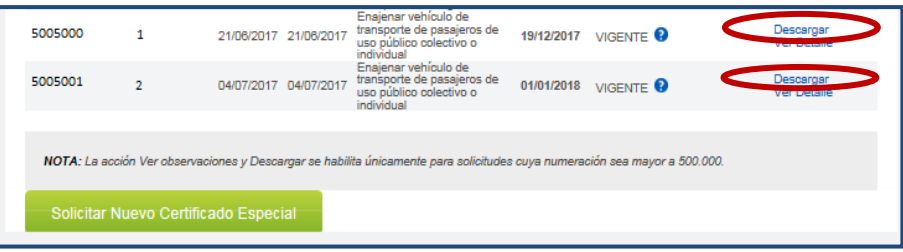

Por consultas dirigirse a través del 0800 2001- Asistencia al Contribuyente

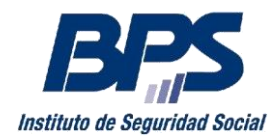

**Comunicado 13/2018**

### **ANEXO**

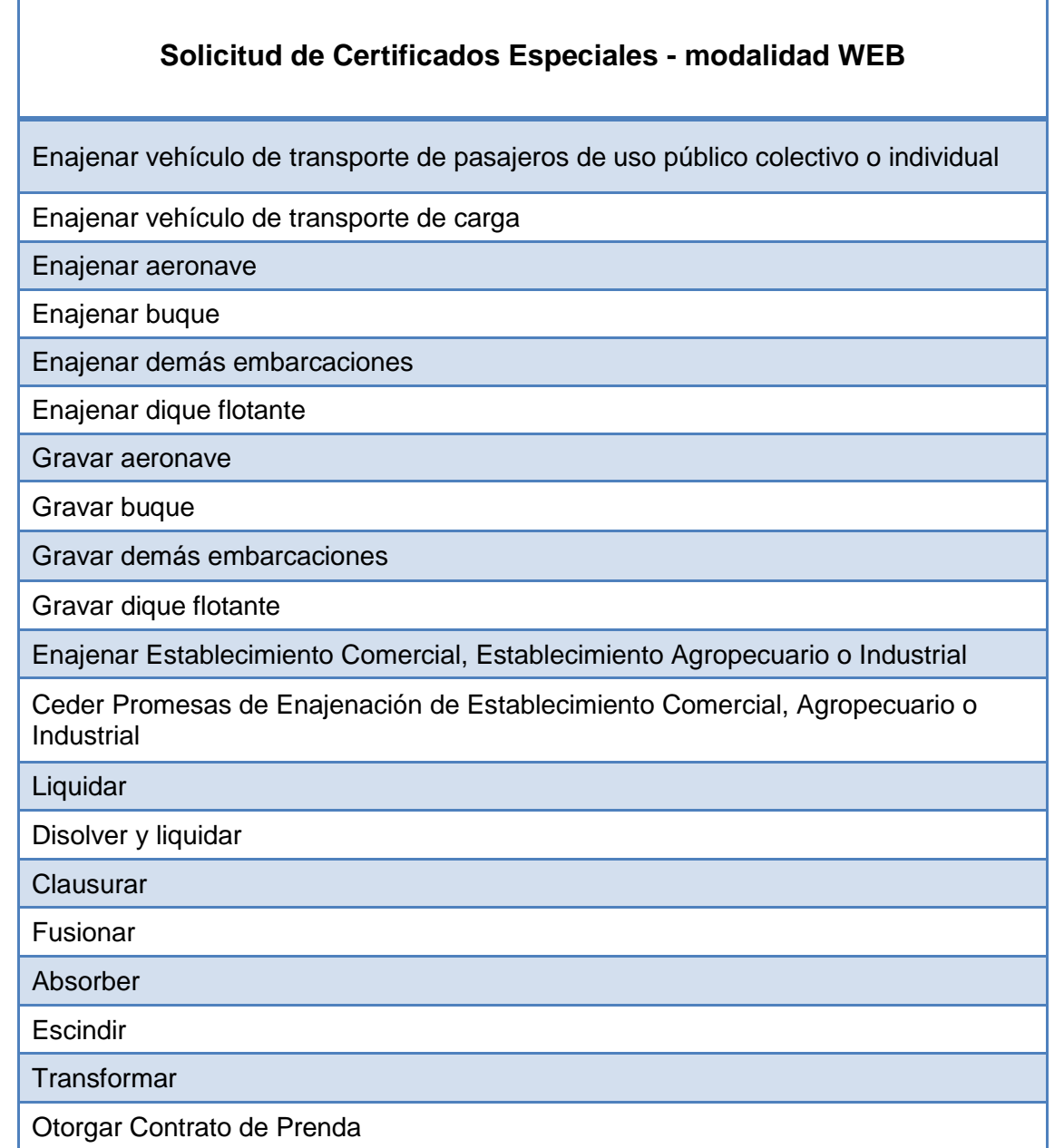

Los trámites no incluidos en la tabla mantienen el procedimiento vigente con modalidad presencial a través de [Agenda Web.](http://www.bps.gub.uy/bps/buscadorTramitesPorDepto.jsp) Se requiere completar la documentación previo a su escaneo, generar un archivo por cada documento y que cada archivo no sea mayor a 2 MB